#### **Dans la série Les tutoriels libres présentés par le site FRAMASOFT**

# Tutoriel Ditto

*<Installer et utiliser Ditto>*

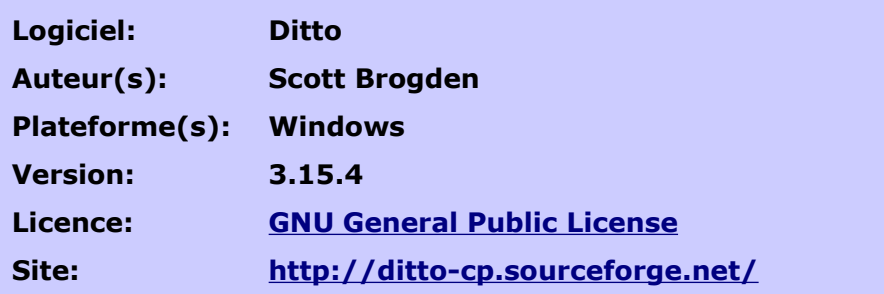

Par

## **Christophe Potelberg**

11/07/2008

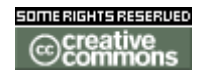

Publié sous licence Creative Commons BY-SA

**Paternité (BY) - Partage des Conditions Initiales à l'Identique (SA)**

<http://creativecommons.org/licenses/by-sa/2.0/deed.fr>

## **Framasoft**

**« Partir de Windows pour découvrir le libre... » [http://www.framasoft.net](http://www.framasoft.net/)**

<span id="page-1-3"></span><span id="page-1-2"></span><span id="page-1-1"></span><span id="page-1-0"></span>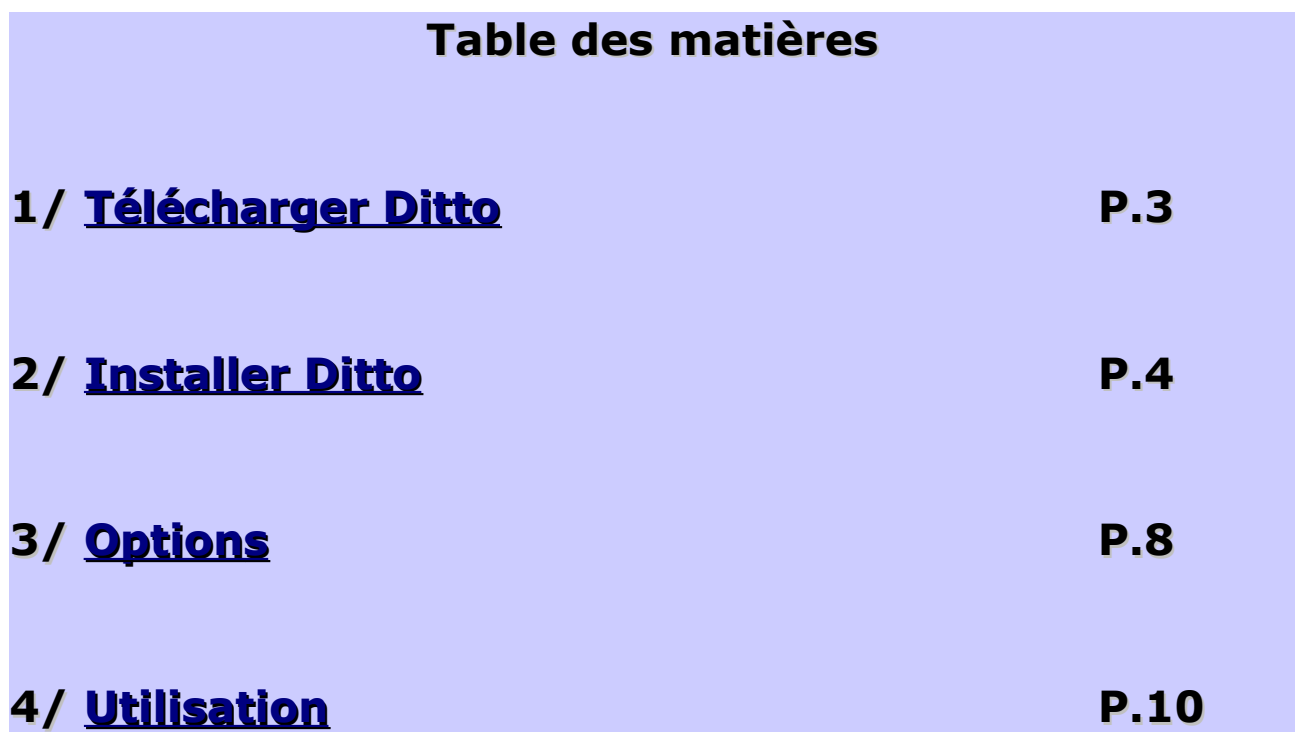

#### <span id="page-2-0"></span>**1[/Télécharger Ditto](#page-1-0)**

Pour commencer il faut télécharger le logiciel sur le site officiel [\(http://sourceforge.net/project/showfiles.php?group\\_id=84084\)](http://sourceforge.net/project/showfiles.php?group_id=84084).

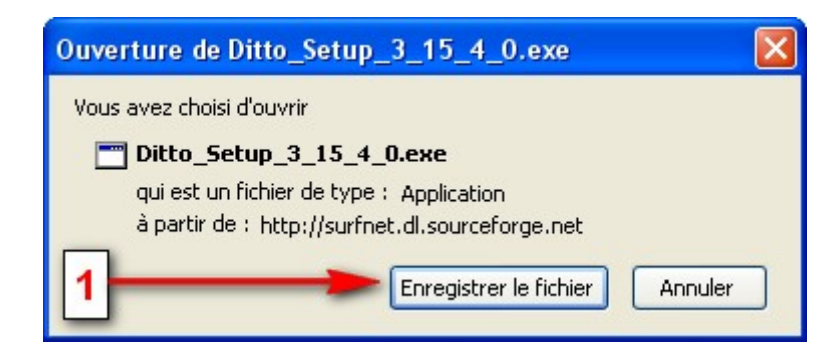

1. Cliquez sur Enregistrer le fichier.

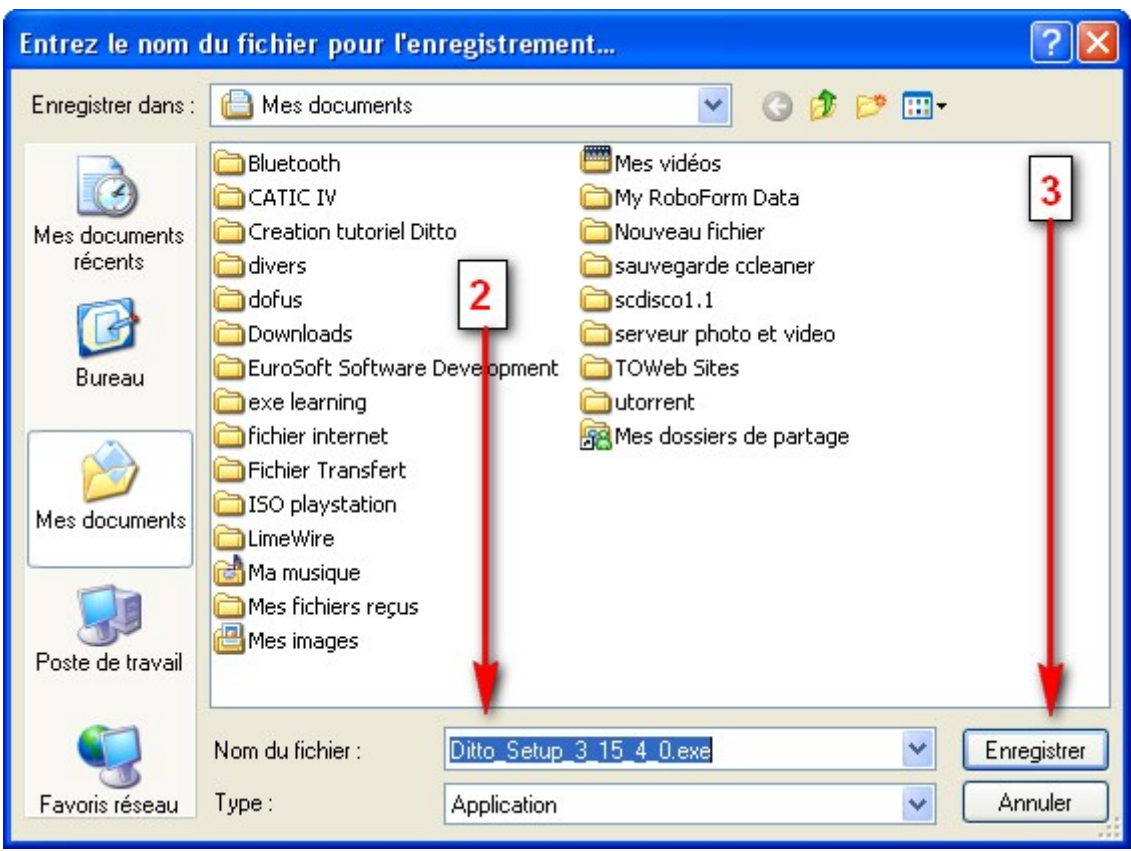

- 2. Choisissez le nom du fichier que vous allez enregistrer.
- 3. Cliquez à nouveau sur Enregistrer.

#### <span id="page-3-0"></span>**2[/Installer Ditto](#page-1-1)**

Une fois le fichier enregistré sur votre ordinateur, il ne reste plus qu'à l'installer.

Double clique gauche sur le fichier

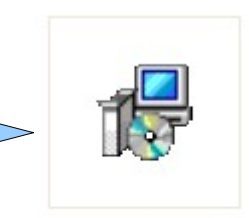

Ditto\_Setup\_3\_15\_4\_0.e  $xe$ 

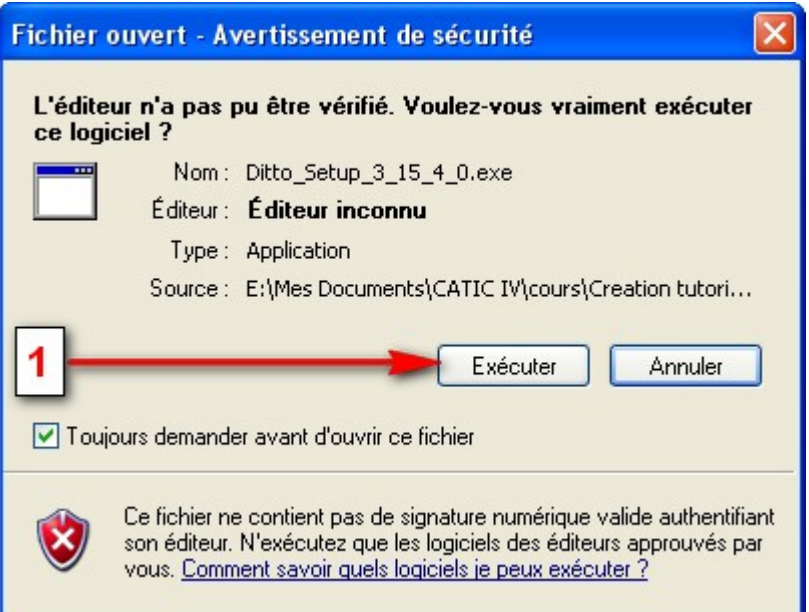

1. Cliquez sur Exécuter pour lancer l'installation.

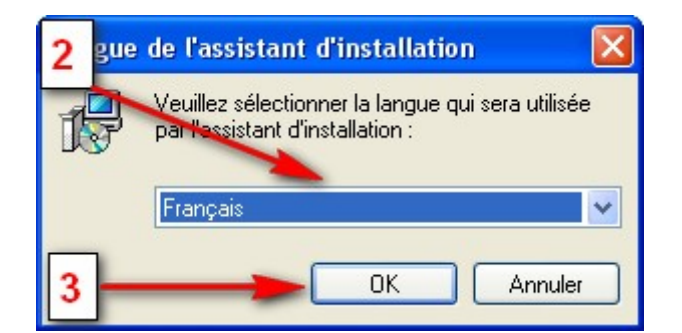

- 2. Choisissez votre langue à l'aide du menu déroulant.
- 3. Validez en cliquant sur OK.

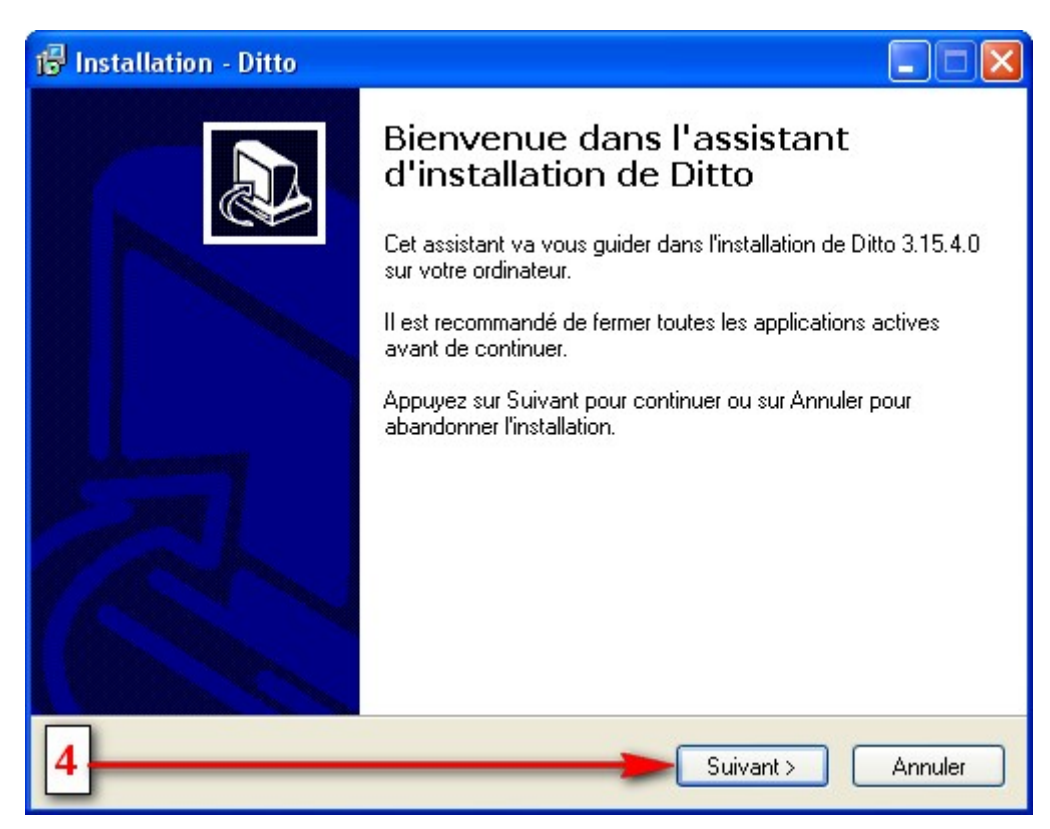

4. Cliquez sur Suivant.

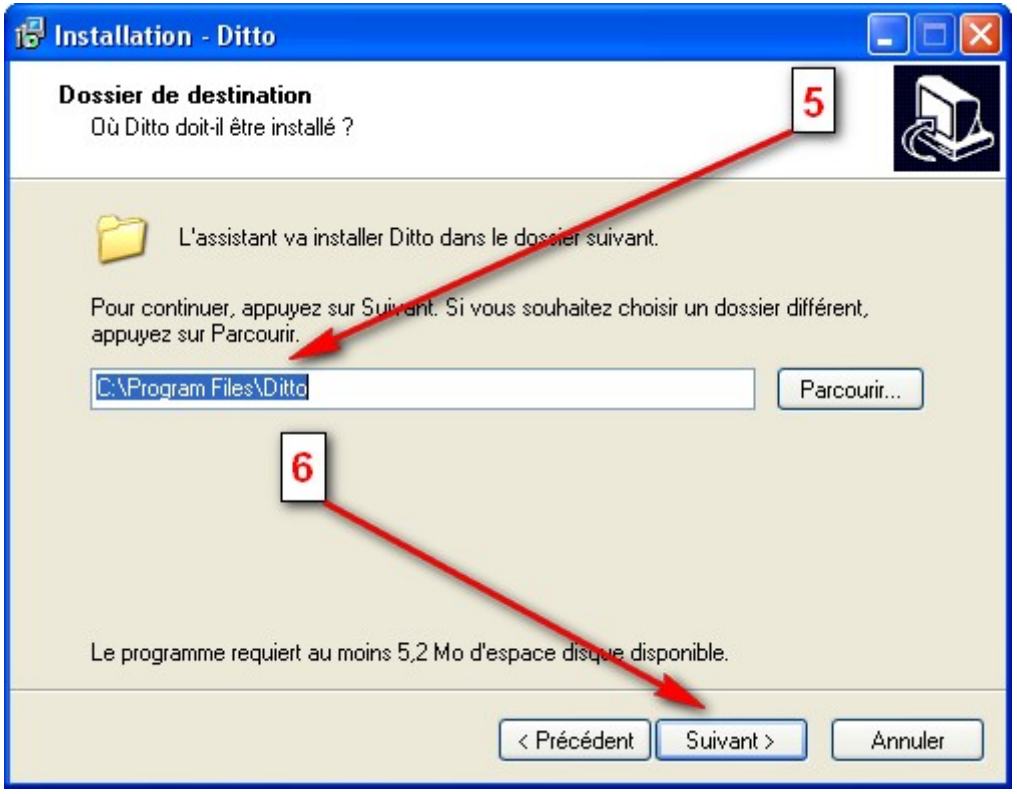

- 5. Ceci est l'emplacement par défaut où va être installé Ditto.
- 6. Cliquez à nouveau sur Suivant.

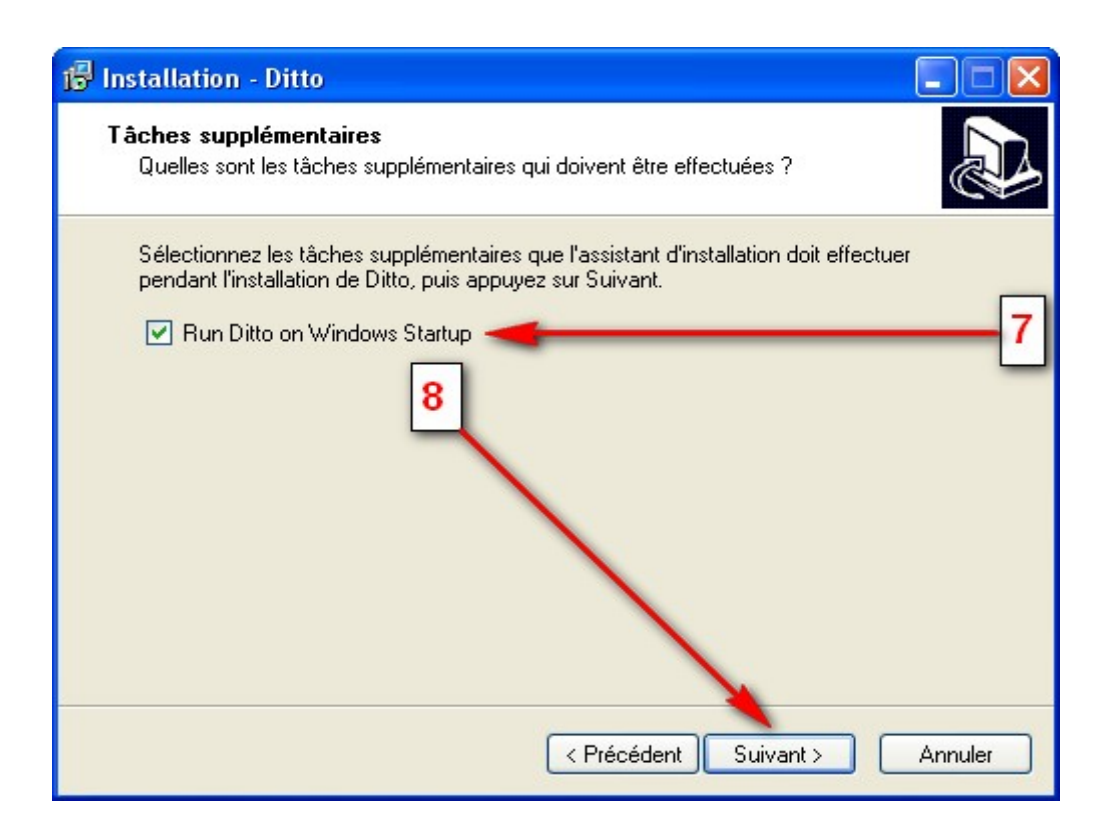

- 7. Cela signifie que Ditto sera lancé au démarrage de Windows.
- 8. Cliquez sur Suivant.

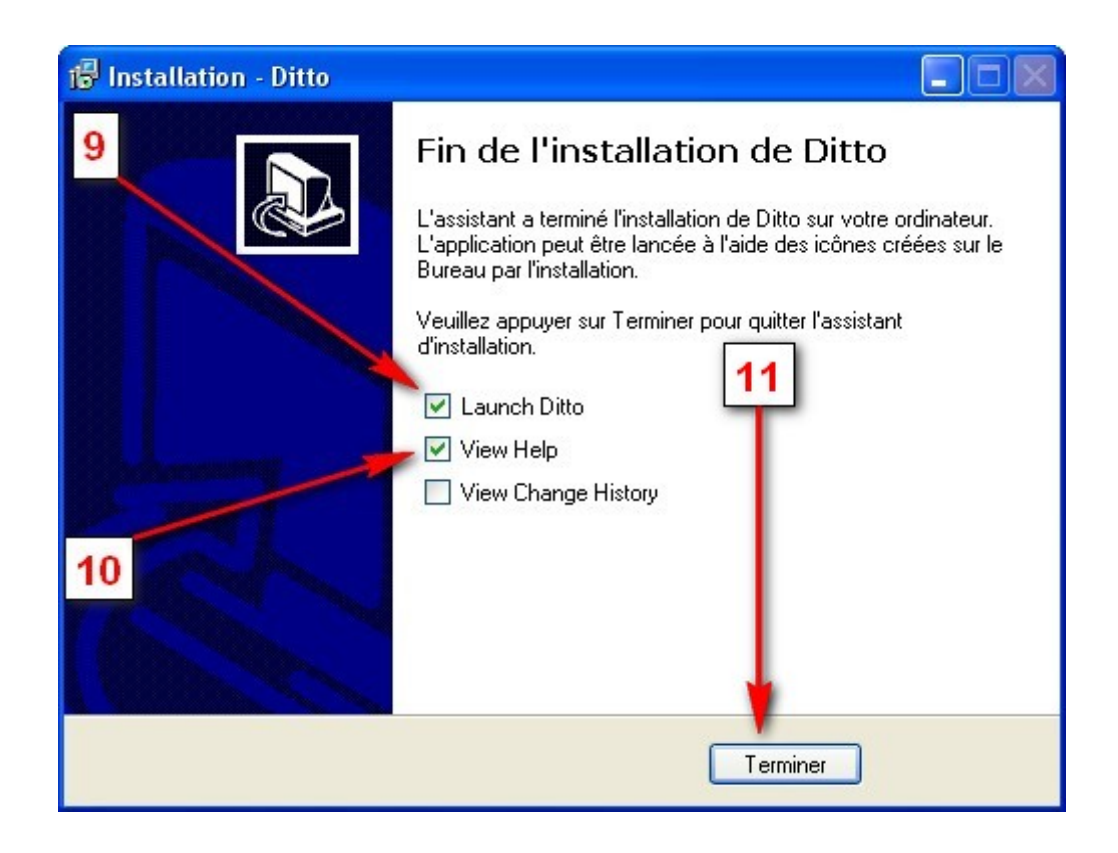

- 9. Cela signifie que Ditto sera lancé une fois que vous aurez cliquer sur Terminer.
- 10.Si la case est cochée cela vous enverra sur l'aide du logiciel en ligne (en Anglais).
- 11.Voilà l'installation est terminée, vous pouvez cliquez sur Terminer.

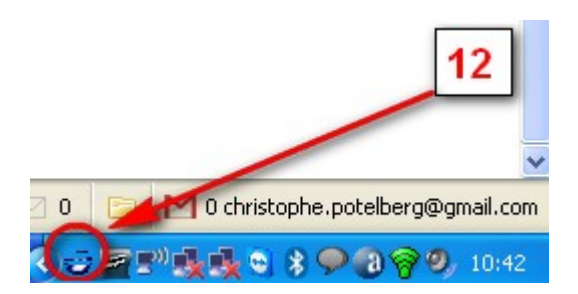

12.Ceci est l'icône de Ditto qui indique qu'il est en fonctionnement.

### <span id="page-7-0"></span>**3[/ Option s](#page-1-2)**

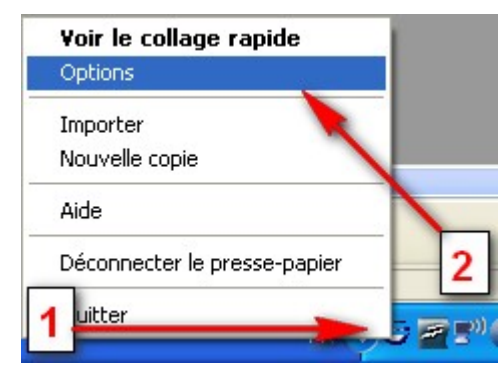

- 1. Clique droit sur l'icône de Ditto.
- 2. Cliquez sur Options.

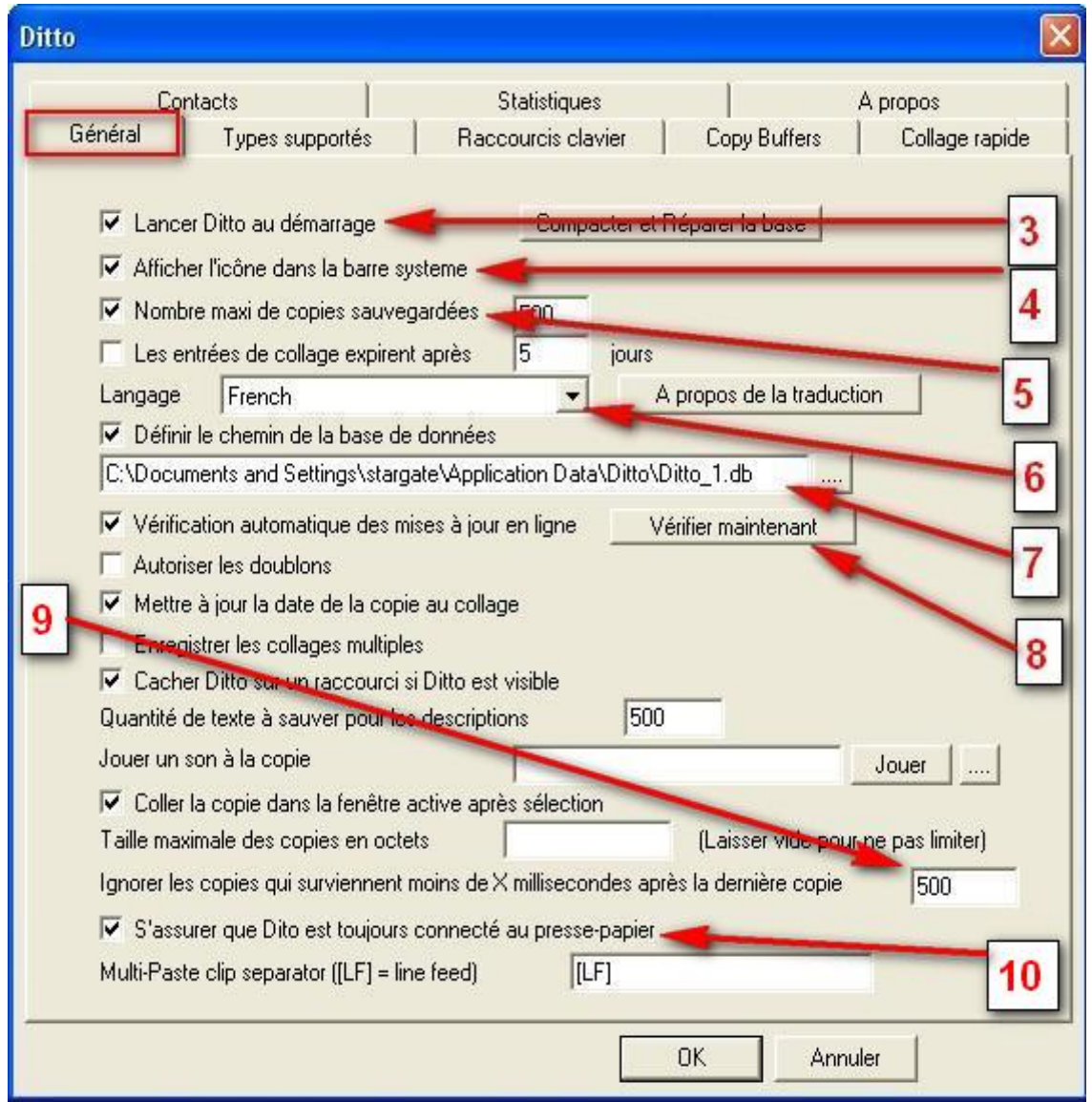

- 3. Signifie que Ditto est lancé au démarrage de Windows.
- 4. Affiche l'icône dans la barre système (celle sur laquelle on a fait le clique droit).
- 5. Indique le nombre maximum de copies qu'enregistre Ditto.
- 6. Ceci est le langage utilisé pour l'interface de Ditto.
- 7. C'est l'emplacement de la base de données de tous les enregistrements.
- 8. Sert à vérifier les mises à jour disponibles.
- 9. Signifie que toute copie effectuée 500 millisecondes après une copie ne sera pas pris en compte, vous pouvez réduire le délai ou l'augmenter.
- 10.Ditto s'assurera d'être toujours connecté au presse-papier.

#### <span id="page-9-0"></span>**4[/Utilisation](#page-1-3)**

- 1. Copie d'un mot ou texte : 1 sélectionnez votre texte puis clique droit et copier, 2 vous le sélectionner puis vous le copiez à l'aide des touches  $CTRI + C$
- 2. Copie d'une image : clique droit copier ou copier l'image

Une fois vos copies effectuées, vous pouvez les retrouver en faisant un clique gauche sur l'icône de Ditto dans la barre système, vous obtenez la fenêtre cidessous.

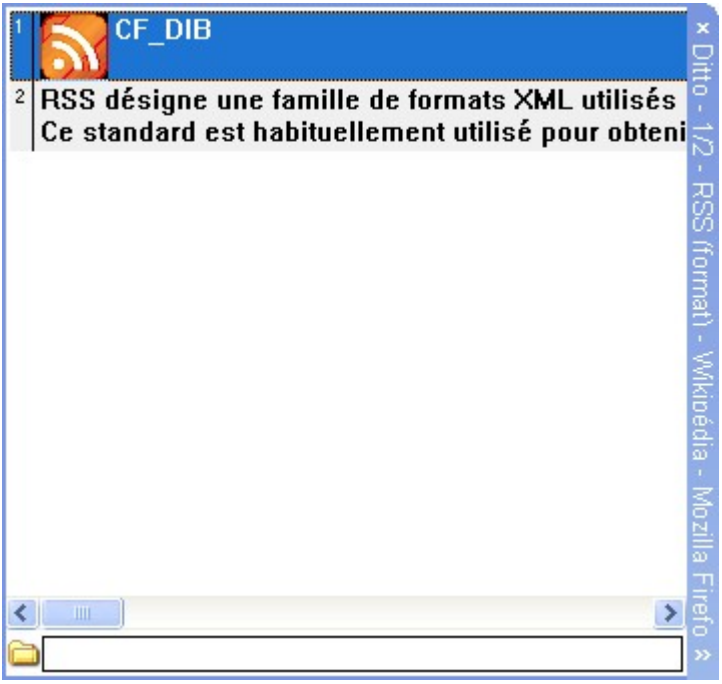

Pour pouvoir coller une de vos copies il vous suffit d'ouvrir le bloc-notes ou le traitement de texte ou votre logiciel de retouche d'image où vous voulez coller le texte ou l'image et d'effectuer un double clique sur le texte ou l'image souhaité.

Pour supprimer un texte ou une image copiée, il vous suffit d'effectuer un clique droit dessus et de cliquez sur Supprimer l'entrée ou même de sélectionner celle que vous voulez supprimer et de presser la touche DEL ou Suppr.

Si tout en naviguant sur internet vous tombez sur un article intéressant mais que vous n'avez pas le temps de lire, il vous suffit de le copier pour pouvoir le relire quand vous aurez le temps, il vous suffira de le coller dans un traitement de texte au moment désiré.

Vous pouvez vous en servir de pense bête, pour cela faites un clique droit sur l'icône de Ditto et cliquez sur Nouvelle copie.

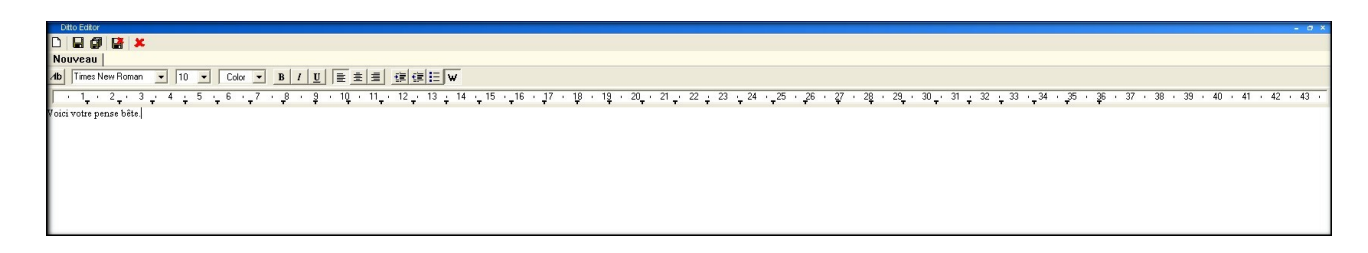

Ditto Editor s'ouvrira comme ci-dessus, vous n'avez plus qu'à écrire votre texte, puis d'enregistrer la copie en cliquant sur la disquette  $\Box$  la fenêtre cidessous s'ouvrira, sélectionnez le format de copie « CF\_UNICODETEXT, 48 », voilà votre nouvelle copie est enregistrée.

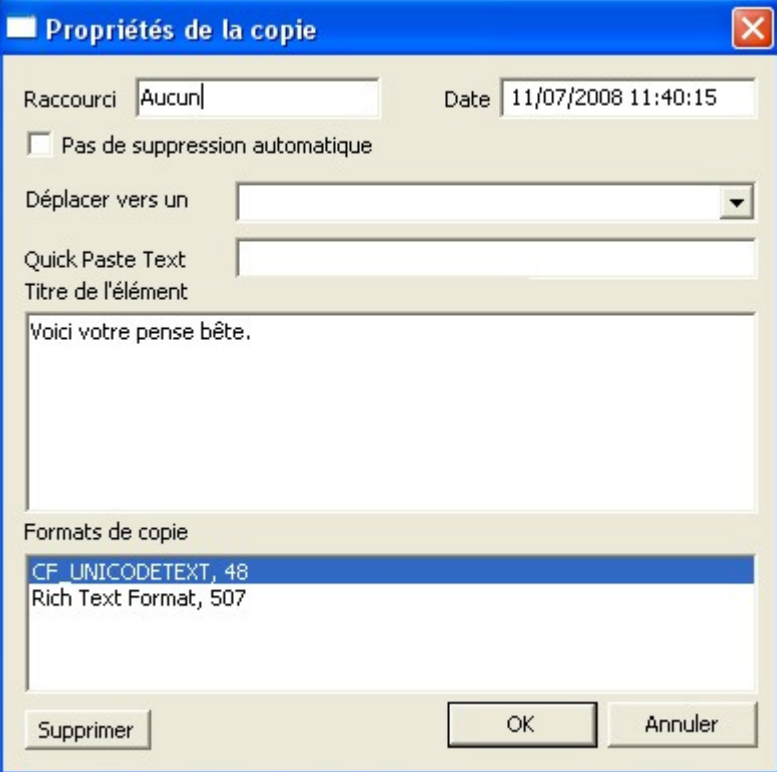

Vous utilisez souvent plusieurs ordinateurs, Ditto vous permet d'exporter vos copies pour pouvoir vous en servir sur un autre ordinateur, pour cela sélectionner les copies que vous désirez Exporter puis faites un clique droit sur vos copies comme ci-dessous et cliquez sur Exporter.

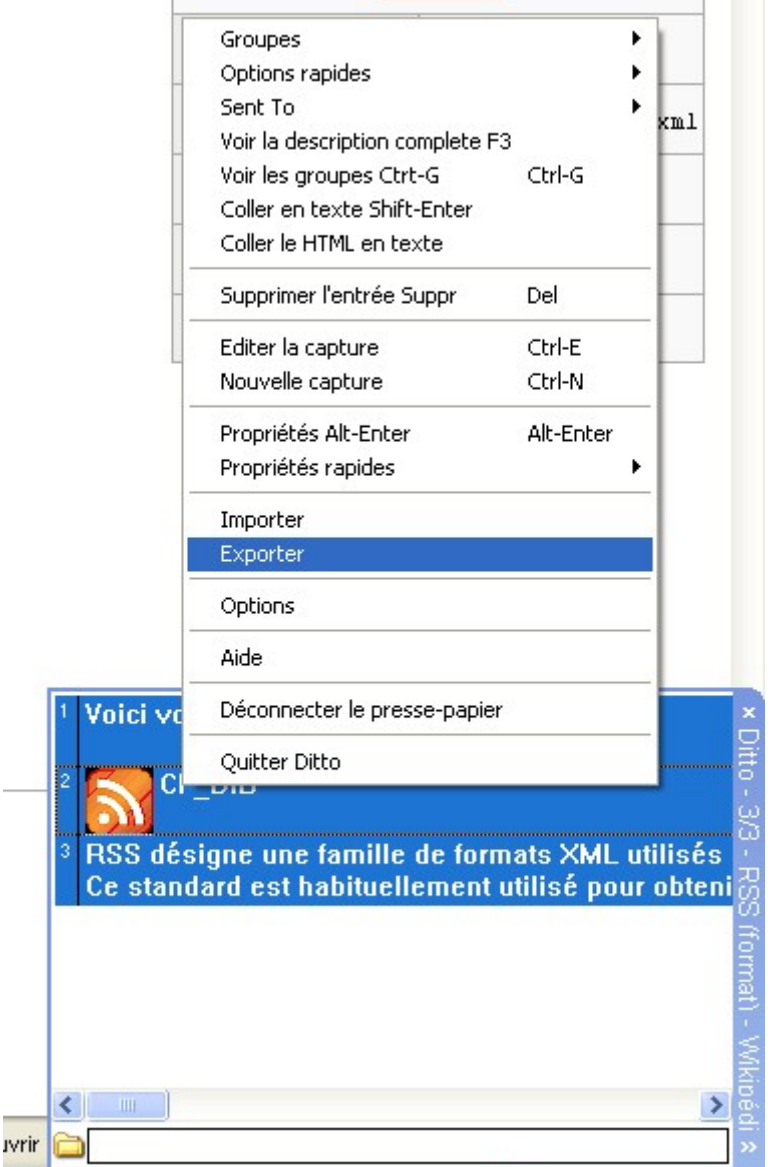

Entrez le nom de la sauvegarde de vos copies puis cliquez sur Enregistrer.

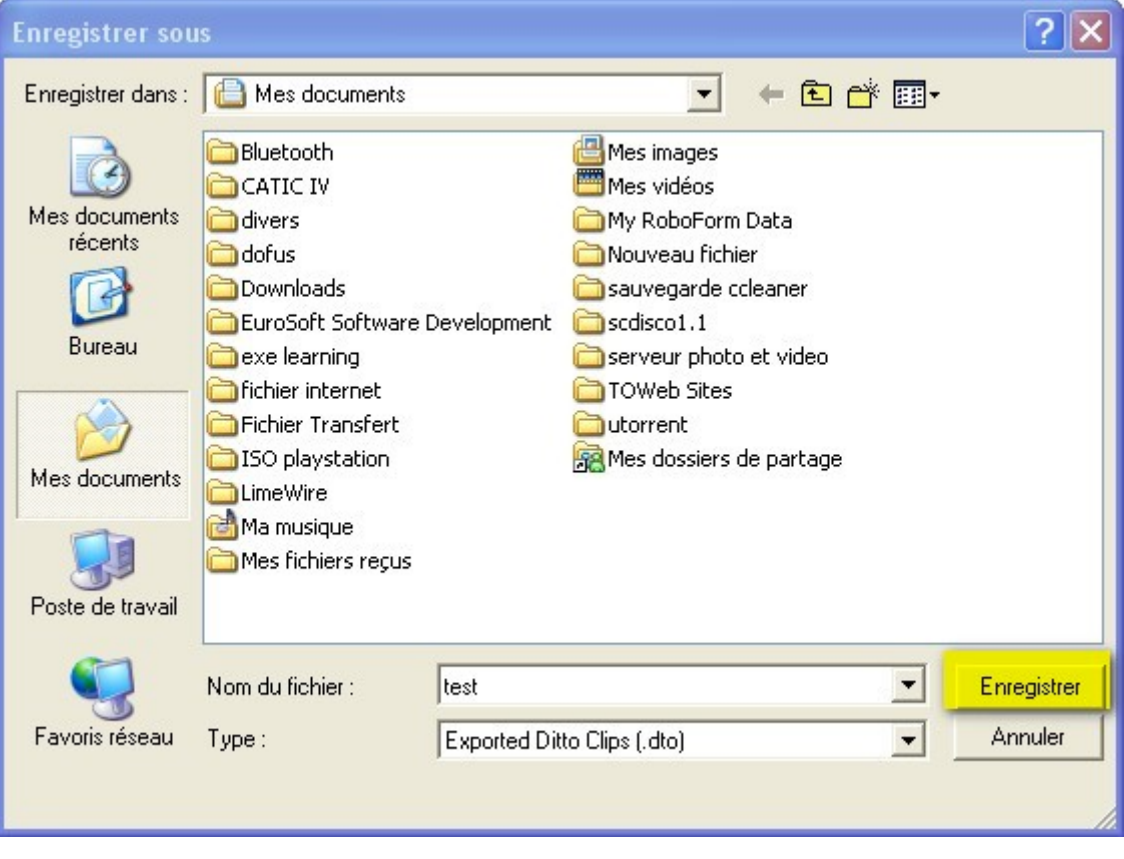

Pour retrouver vos copies sur un autre ordinateur, il suffit d'installer Ditto sur le second PC ou même d'utiliser la version portable [\(http://sourceforge.net/project/showfiles.php?group\\_id=84084\)](http://sourceforge.net/project/showfiles.php?group_id=84084) que vous aurez charger sur votre clé USB.

Une fois installé, faites un clique droit sur l'icône Ditto et choisissez Importer comme ci-dessous.

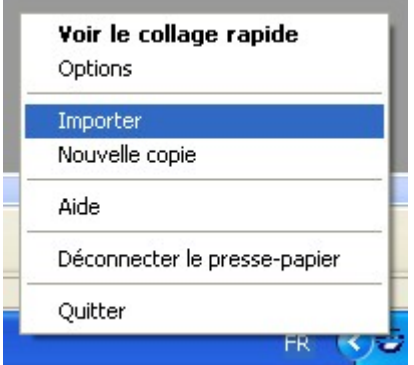

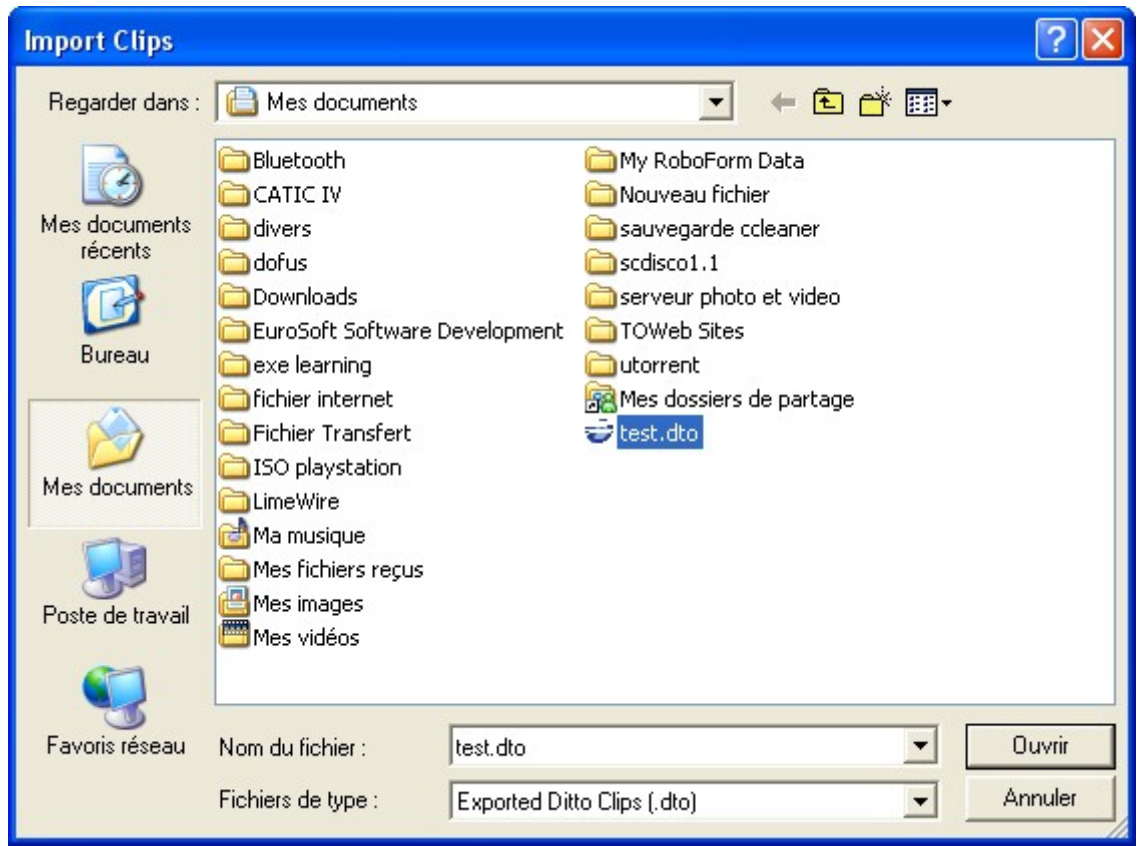

Sélectionnez votre sauvegarde et cliquez sur Ouvrir

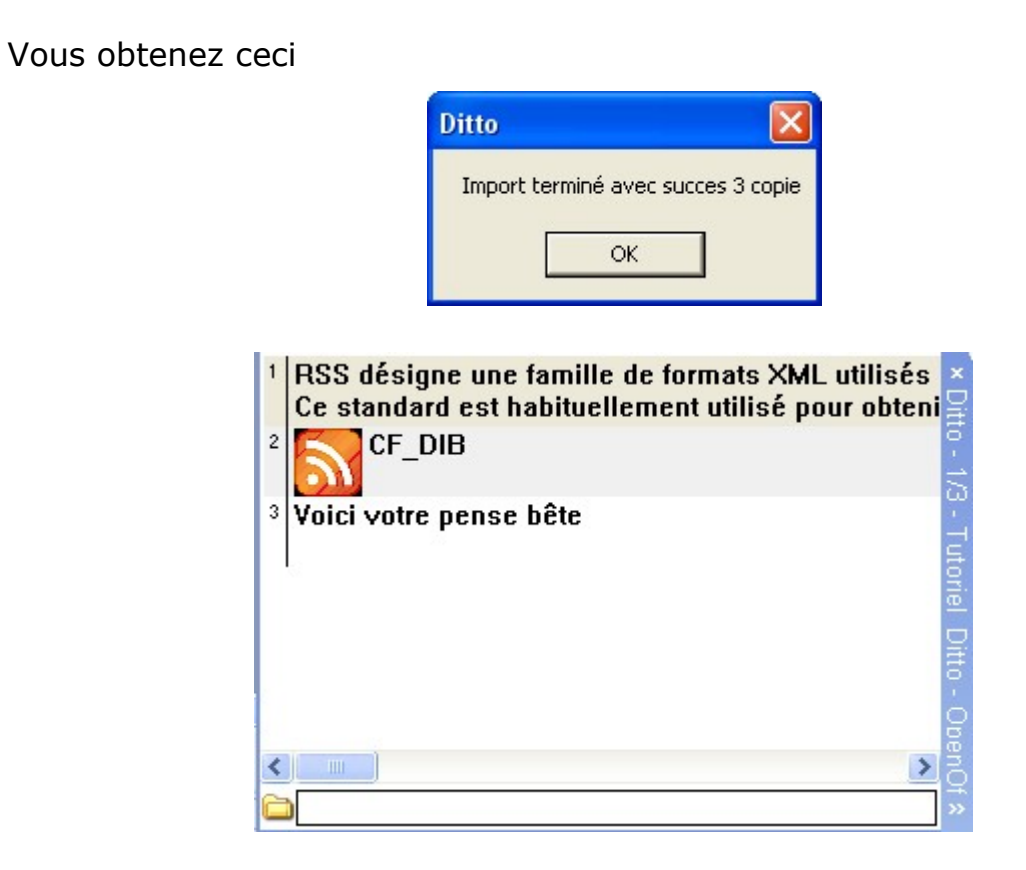

Voilà vous avez Importé vos copies sur un nouveau PC.